## ПРАКТИЧЕСКОЕ ЗАНЯТИЕ

**Задание 1.** Начертить следующую фигуру, используя векторный редактор Microsoft Word:

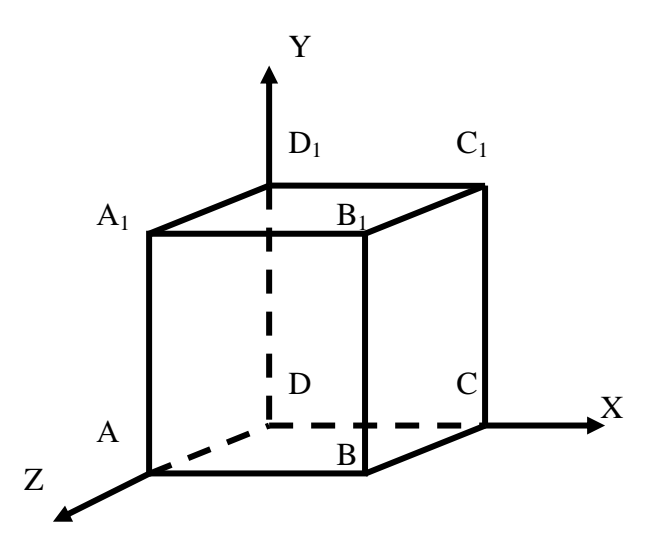

1) применить *Вставка – Рисунок – Создать рисунок или Вставка – Фигуры – Новое полотно*

2) выбрать и начертить на полотне фигуру **Прямоугольник**

3) выбрать и начертить от угла прямоугольника фигуру **Линия**

4) выделить начерченную линию скопировать и вставить три раза. Расставить линии по трем оставшимся углам прямоугольника

5) выбрать фигуру **Линия** и соединить с ее помощью расставленные ранее линии. Повторить три раза

6) выбрать фигуру **Стрелка** и начертить ось X. Аналогично начертить оси Y и Z

7) применить *Вставка – Надпись*. Написать **Y**. Изменить надпись, применив *Формат надписи* (вызывается кликом правой клавиши мыши по границе надписи) – *Цвета и линии – Заливка – цвет: нет заливки (цвета) – Линии – цвет: нет линий (нет цвета)*. Наведя курсор на границу надписи, зажать левую клавишу мыши и переместить надпись к оси Y

8) аналогично п.7 нанести на чертеж все остальные надписи.

9) зажав клавишу **Shift** выделить линии соединяющие вершины A, D1, С и D. Отпустить левую клавишу мыши, навести курсор на выделенные линии, кликнуть правой клавиши мыши и применить *Формат автофигуры – Цвета и линии – Линии: штриховая*  10) зажав левую клавишу мыши выделить все фигуры на полотне. Отпустить левую клавишу мыши, навести курсор на выделенные фигуры, кликнуть правой клавишей мыши и применить *Группировка – Группировать* 

11) навести на начерченную фигуру курсор, кликнуть правой клавишей мыши и применить *Формат объекта – Цвета и линии – Линии – толщина: 2,25*

**Задание 2.** Начертить следующую схему, используя векторный редактор Microsoft Word:

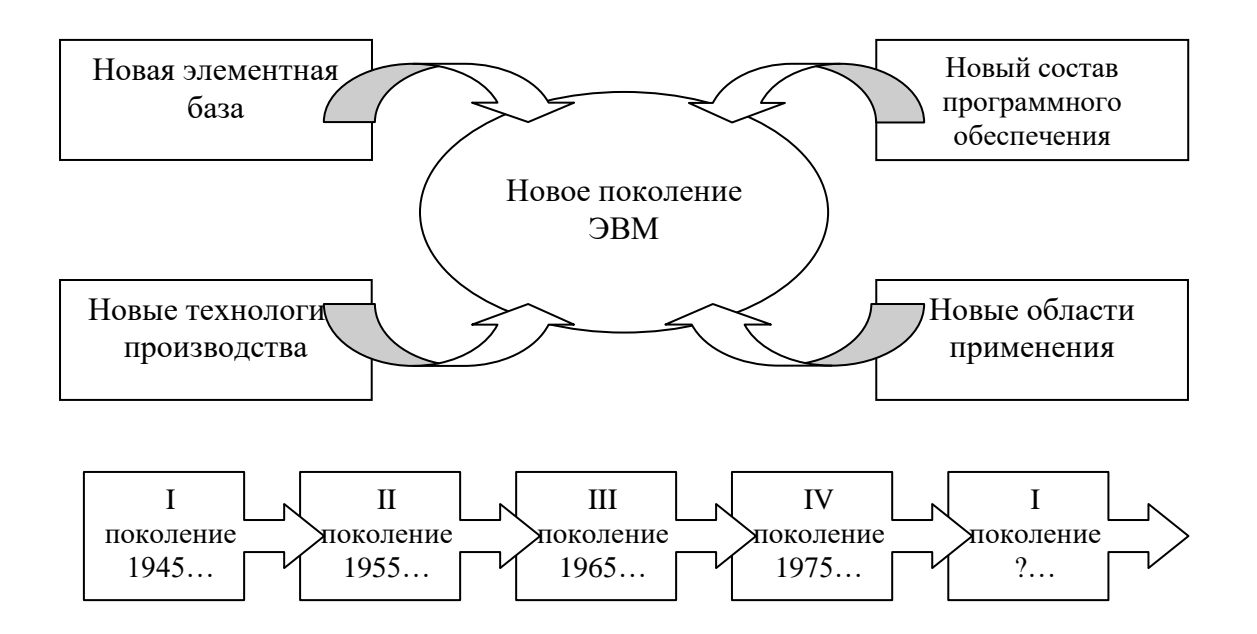

## 1) применить *Вставка – Рисунок – Создать рисунок или Вставка – Фигуры – Новое полотно*

2) выбрать и начертить на полотне фигуру **Овал**

3) выбрать и начертить на полотне фигуру **Прямоугольник**

4) используя маркеры на **Прямоугольнике** изменить его размеры

5) выделить, скопировать **Прямоугольник** и вставить три раза на полотно

6) выбрать **Фигурные стрелки** и начертить **Выгнутую вверх стрелку**

7) используя серые маркеры на **Выгнутой стрелке** изменить ее размеры

8) выделить, скопировать и вставить на полотно **Выгнутую стрелку**

9) используя серые маркеры на **Выгнутой стрелке** отразить ее слева направо

10) выделить, скопировать и вставить на полотно **Выгнутую стрелку**

11) используя зеленый или серые маркеры на **Выгнутой стрелке** повернуть или отразить ее сверху вниз

12) выделить, скопировать и вставить на полотно **Выгнутую стрелку**

13) используя зеленый или серые маркеры на **Выгнутой стрелке** повернуть или отразить ее

14) выделяя каждую фигуру поочередно, зажать левую кнопку мыши и расставить фигуры на полотне согласно образца

## 15) выбрать **Фигурные стрелки** и начертить **Выноску со стрелкой вправо**

16) выделить и зажав левую кнопку мыши переместить **Выноску** в правую часть полотна

17) выделить, скопировать и вставить **Выноску**. Выделить и зажав левую кнопку мыши переместить **Выноску** в правую часть полотна, расположив слева от исходной.

18) повторить п.17 ещё три раза

19) выделить **Овал**. Кликнуть правой клавиши мыши и выбрать **Добавить текст**

20) уменьшить размер шрифта и выровнять текст по центру

21) повторить п.20 для тех фигур, в которых необходимо разместить текст

Присылать задания, выполненные в текстовом редакторе **Microsoft Word** и сохраненные в файл с расширением **doc** или **docx**:

Подгруппа Плохих А.В. – в ВК в личные сообщения <https://vk.com/id134665099> Название файла, пример: **Иванов И. ЭТ-113 28.11 Срок исполнения задания: 05.12.2020**